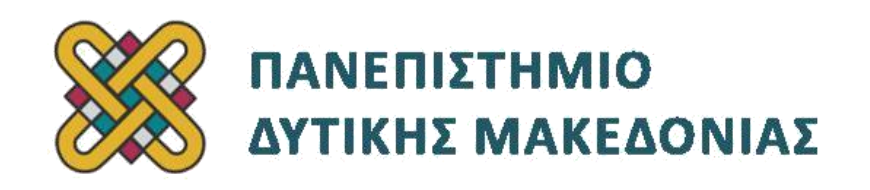

# **Προγραμματισμός Διαδικτύου Ασκήσεις Εργαστηρίου**

Δρ. Μηνάς Δασυγένης

[mdasyg@ieee.org](http://webmail.uowm.gr/horde/imp/message.php?mailbox=INBOX&index=49)

**Τμήμα Μηχανικών Πληροφορικής και Τηλεπικοινωνιών**

Εργαστήριο Ψηφιακών Συστημάτων και Αρχιτεκτονικής Υπολογιστών

[http:// arch.icte.uowm.gr/mdasyg](http://arch.icte.uowm.gr/mdasyg)

## **Άδειες Χρήσης**

- Το παρόν εκπαιδευτικό υλικό υπόκειται σε άδειες χρήσης Creative Commons.
- Για εκπαιδευτικό υλικό, όπως εικόνες, που υπόκειται σε άλλου τύπου άδειας χρήσης, η άδεια χρήσης αναφέρεται ρητώς.

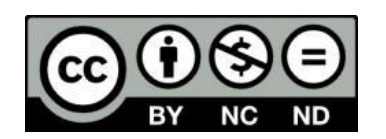

Έκδοση Σεπτέμβριος 2011

## **Μετατροπή Κωδικοποίησης από ISO-8859-7 σε UTF8**

Αν θέλουμε να μετατρέψουμε τις html/php σελίδες μας από κωδικοποίηση ISO-8859- 7 σε UTF8 θα πρέπει να κάνουμε 2 ενέργειες:

- να τροποποιήσουμε το encoding που ορίζεται στο head, σε UTF-8 με την παρακάτω γραμμή: **<meta http-equiv="Content-Type" content="text/html; charset=utf-8" />**
- να χρησιμοποιήσουμε κάποιο πρόγραμμα ώστε να μετατρέψουμε το ίδιο το αρχείο στη συγκεκριμένη κωδικοποίηση. Αυτό μπορεί να γίνει με διάφορους τρόπους, οι πιο συνηθισμένοι εκ των οποίων είναι το notepad, και το notepad+

### *Μετατροπή κωδικοποίησης με το notepad*

- 1. Ανοίγουμε το αρχείο με το notepad.
- 2. Πηγαίνουμε στο "Αποθήκευση Ως" και στο παράθυρο επιλέγουμε στο encoding το UTF-8 (Εικόνα 1):

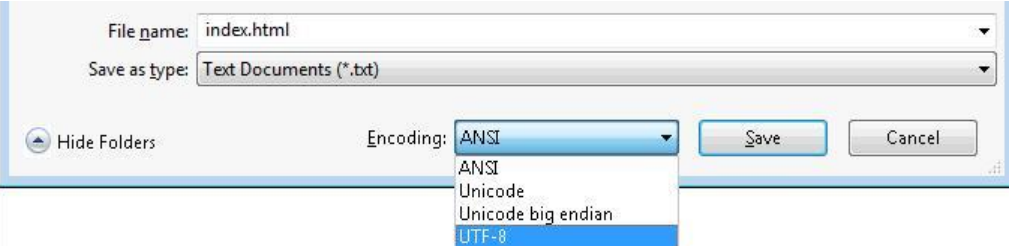

**Εικόνα 1 - Μετατροπή κωδικοποίησης με το notepad**

### *Μετατροπή κωδικοποίησης με το notepad++*

- 1. Ανοίγουμε το αρχείο με το notepad $++$ Παρατηρούμε ότι λέει ANSI δηλαδή είναι σε κωδικοποίηση ISO-8859-7.
- 2. Από το μενού Encoding, επιλέγουμε το UTF-8 without BOM (χωρίς Byte Ordered Mark).
- 3. Παρατηρούμε ότι στo status-bar αναγράφεται ότι το αρχείο μας αναγράφεται ότι είναι UTF-8 (Εικόνα 2).

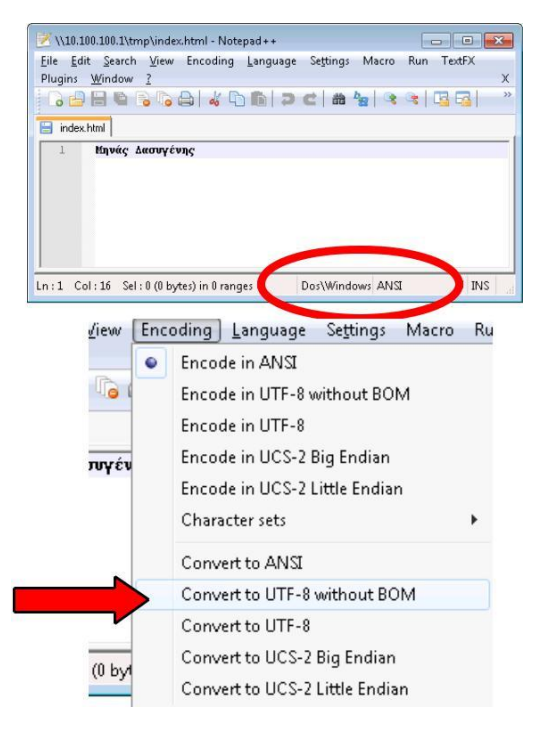

**Εικόνα 2 - Μετατροπή κωδικοποίησης με το notepad++**